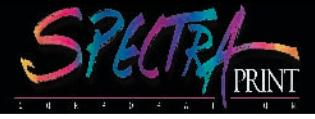

# **WELCOME TO INSITE...**

InSite is a powerful web-based program which allows you to upload files, view high-resolution digital files used for printing, annotate corrections and approve pages online.

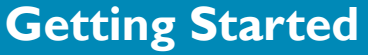

#### **User name & Password:**

Your Customer Service Representative will administrate your User Name and Password. You will be notified by e-mail of your user name and password, along with the web address on the InSite home page.

#### **\*Supported Web Browser**

Windows Users: Internet Explorer 7.x and later, Firefox 4.x and later Mac Users: Safari 3.x and later, Firefox 4.x and later

**\*Note:** *InSite user name and password are case sensitive.*

### **Login:**

Before you login for the first time, it is a good idea to click on the System Diagnostics link, found below the login button. This test will indicate updates that need to be installed before proceeding to the next step and also give you the option of testing your internet connection speed.

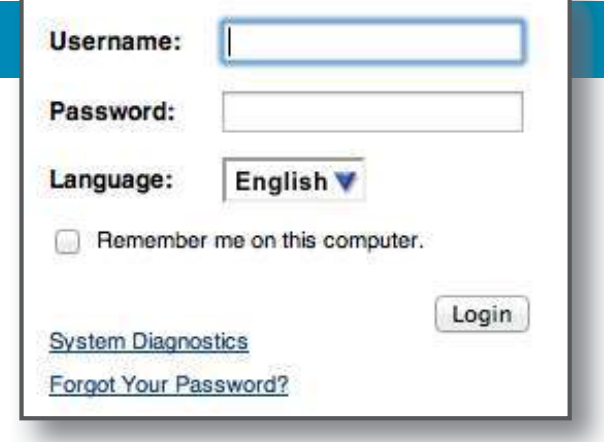

## **Viewing Job Information**

### **Jobs List:**

The main jobs screen, as seen to the right, lists all the jobs currently in process for your company/organization.

**\*Note:** *You will be notified by e-mail about ALL jobs and their activities, including when proofs are available for viewing.*

### **Job Home:**

Clicking on a job title, will open a screen similar to the one on the right. Here you can see an approval summary white lists pages requiring approval, upload files, and add/read notes. Use the tabs along with top of the window to navigate to specific areas of your job.

**\*Note:** *If you do not see pages listed in the Pages section, the pages have not yet been posted to InSite. When the pages are ready for approval, you will receive an e-mail notification.*

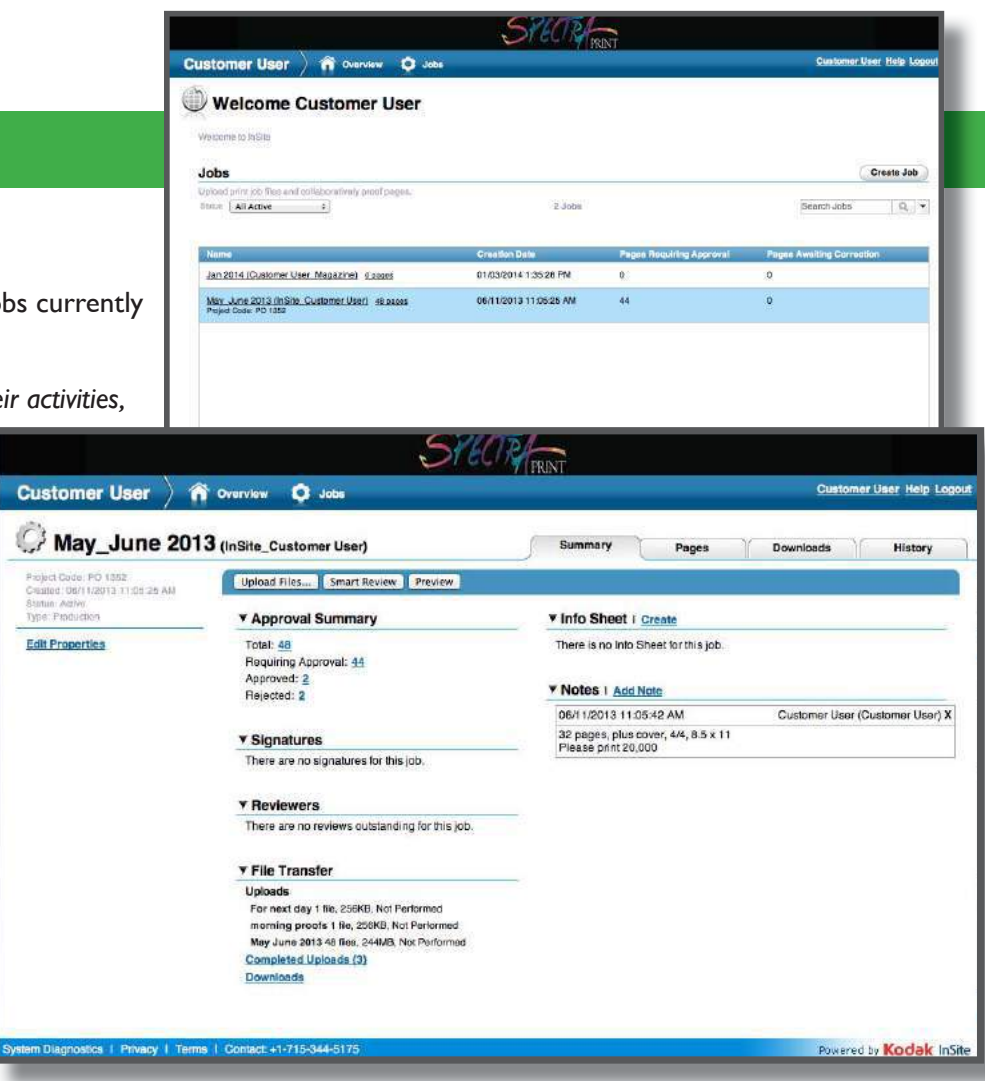

### **Uploading Files to InSite**

InSite allows for easy uploading of files.

- 1. Once logged in you will need to create a job.
- 2. Create Jobs: Job Name: Can be your company's name or name of publication. Description: The name of the piece being printed (this will be the first part of the naming convention in Prinergy when you see your job posted back to you). (ex. = Spring 2011 Issue (4382\_ThexxxxxxxxGroup)
- 3. On the right of the screen across from the work Jobs click **CREATE JOB.**
- 4. The next view is where you will see a tab to click on **UPLOAD FILES.** Any type of file, file folder or single file can be uploaded.

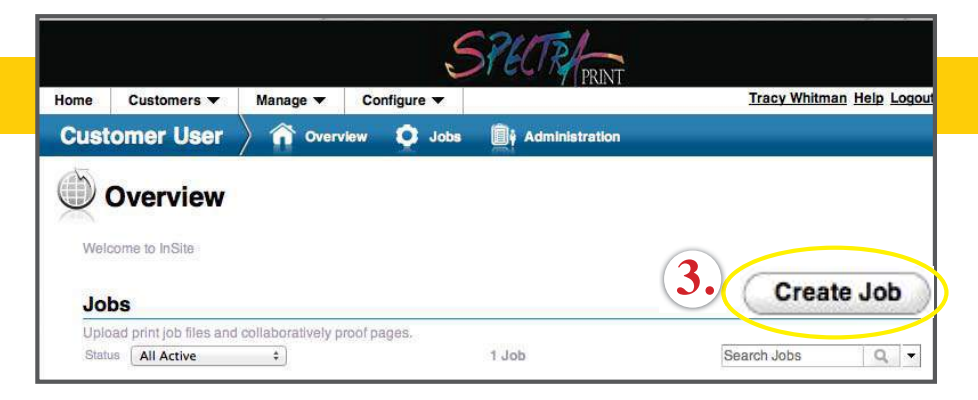

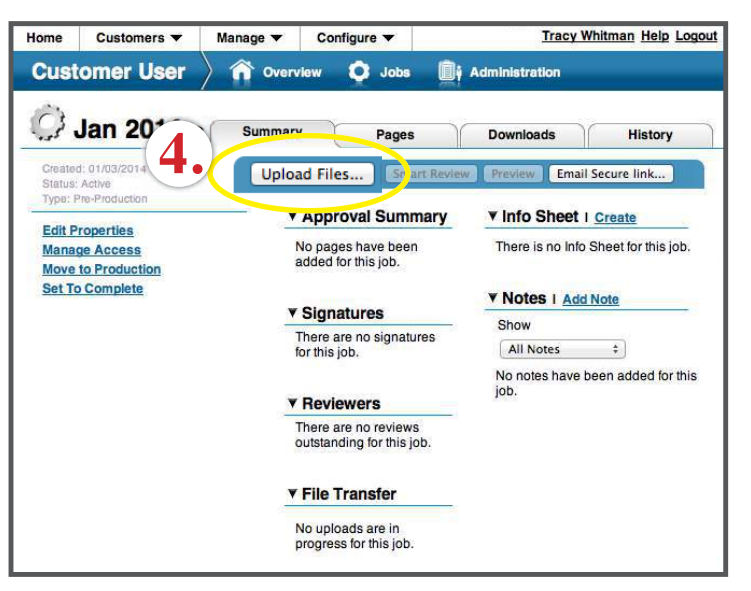

### **Uploading Files cont.**

- 5. **UPLOAD NAME** It is important to give the upload an appropriate name. This helps to keep track of versions of your files in case you make a change to your files and upload a second time.
- 6. Choosing a file to upload There are two ways to upload files: (1) Click on the **GREEN** (**+**) or (2) drag file into the **DROP AREA**. When you are finished click the **UPLOAD BUTTON.** *Your operating system determines what option will work for you.*
- 7. To verify your files successfully uploaded there will be a window that appears after the upload or you can verify by clicking on the summary tab and tipping down the arrow for **FILE TRANSFER** to verify there is not a 0 next to number of Files.
- 8. Your CSR will receive a notification that your files have been successfully uploaded and will then notify prepress to process your files. Once processed in prepress, you will receive an e-mail notification that the files are ready for approval.
- 9. To easily replace pfd files, it is always best to break them out into individual pages before uploading. Then the same name can over-ride the previous pdf uploaded. (ex.  $=$  FallIssue 01.pdf, FallIssue 02.pdf)

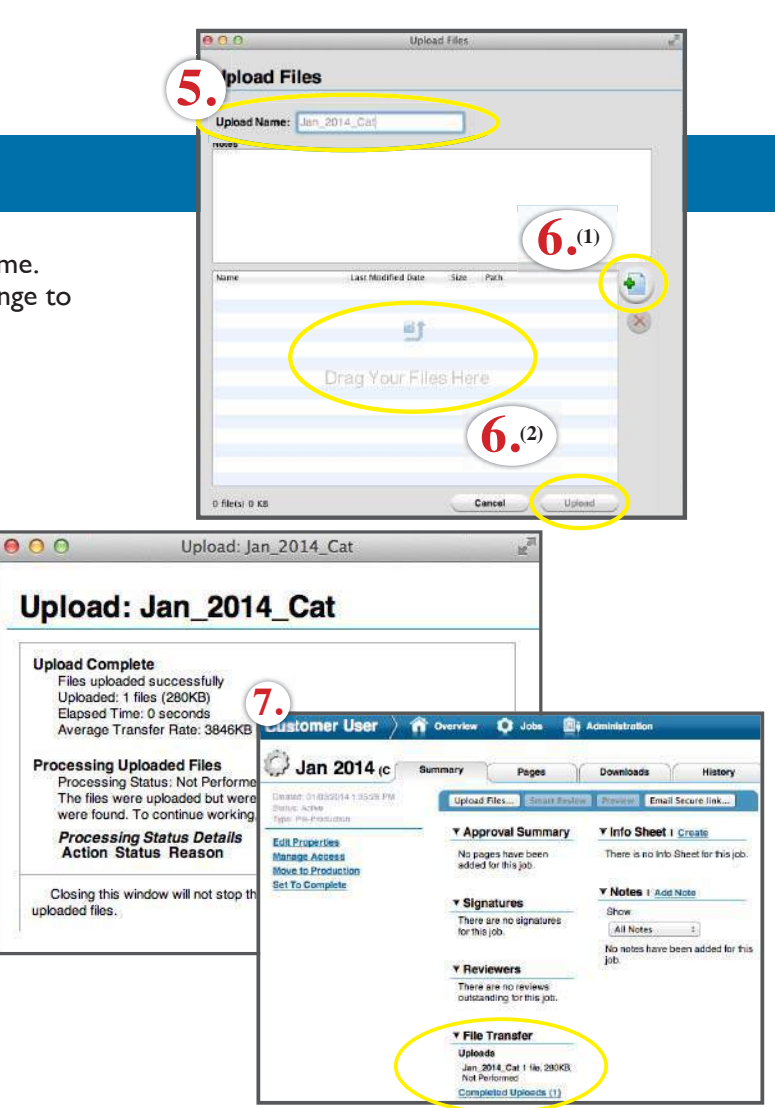

### **Viewing Pages**

### **Pages:**

After you have received an e-mail notification requesting approval, your job's home page should show the total number of pages requiring your approval. Look under the heading, **APPROVAL SUMMARY.** Click the number next word **TOTAL** or click on the Pages tab above the to go to the Pages section.

**\*Note:** You can click on the Smart Review button at any time to launch the Smart Review application. (If your browser window is too small, you may see a pull down menu that says "More Tools" which will contain the Smart Review option as shown to the right.)

#### **Smart Review:**

Click the thumbnail or the Smart Review button will open Smart review. Smart Review allows you to see the full resolution files used for printing. It also contains tools for making annotations regarding corrections and colors.

\*Note: if you have not updated your system or are using the wrong browser, you will not be able to view your pages in Smart Review.

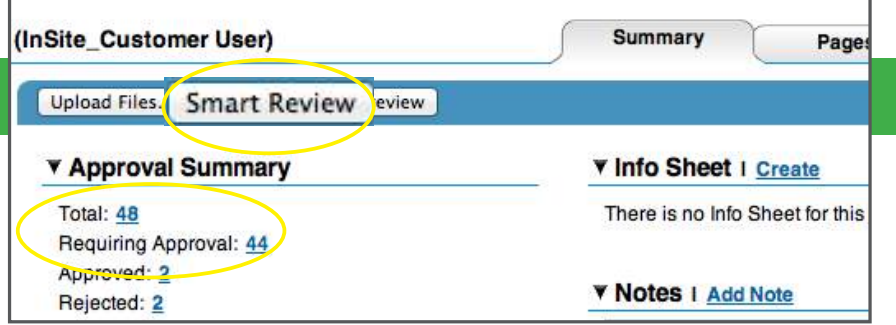

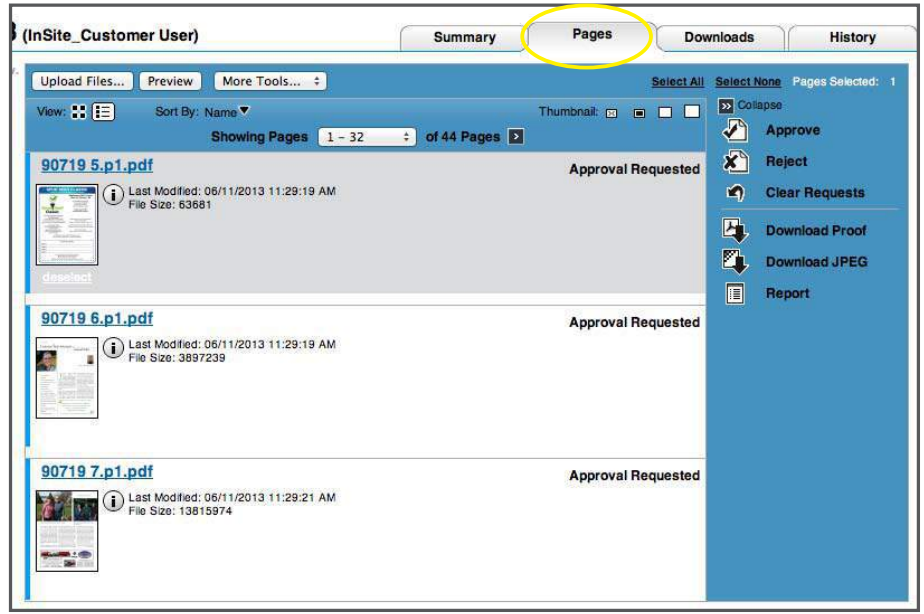

### **Smart Review**

#### **Request Corrections**

Only if you supplied Native files. If you supplied pdf files, please reject the pages that need to be changed and re-upload the updated pdf's of the page that have been corrected. The pages will then be posted back to you for approval.

Do not click on the reject button until text annotations have been made. To show corrections you would like us to make please use the **Text Annotation Tool,** located in the tollbar on the right hand side of the Smart Review Window. Simply click where a correction needs to be made and type the correction in the box that pops up. You Can make multiple annotations on each page.

*After making the annotations, click the X button and select the radial button next to "Request Corrections for..." and click the OK button.*

*Please do not request corrections in the comments box.* 

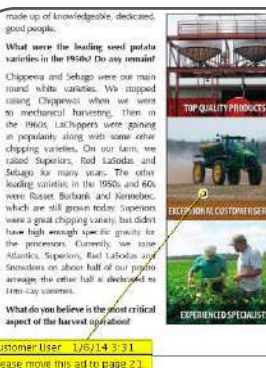

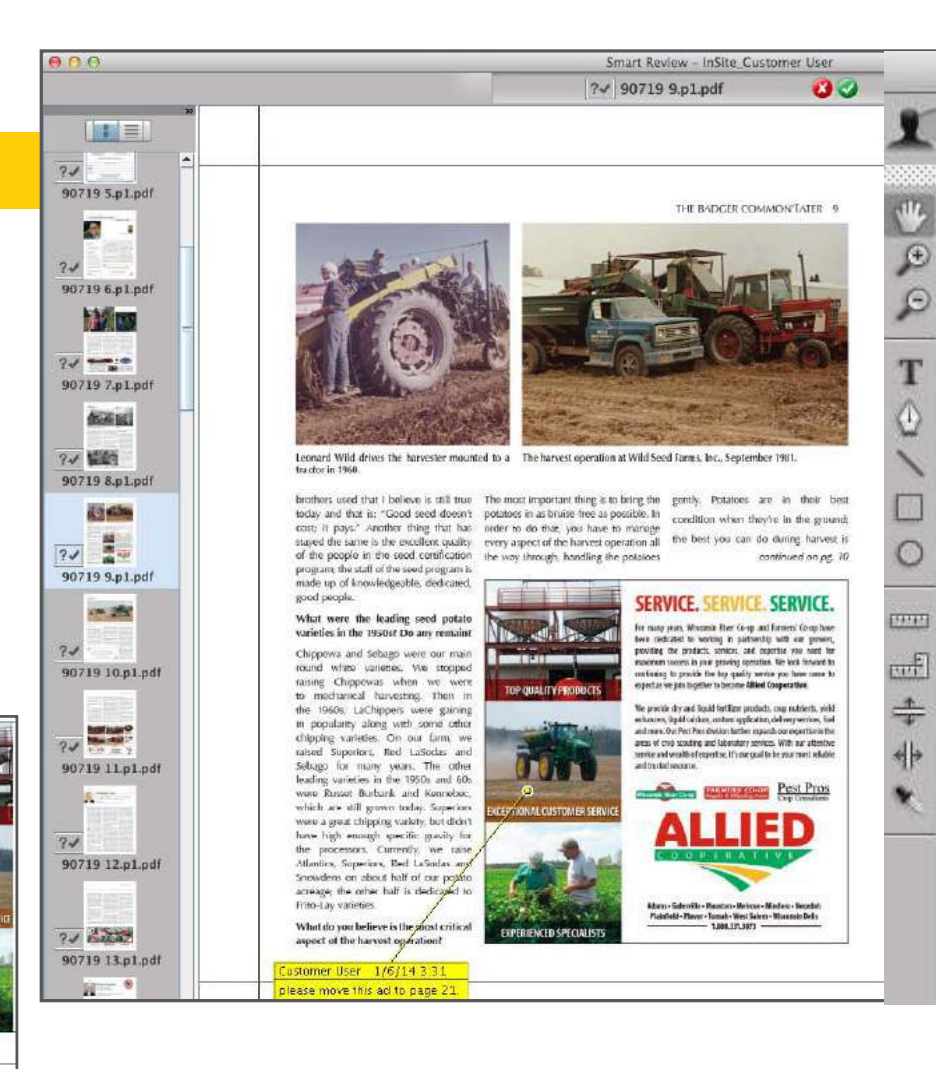

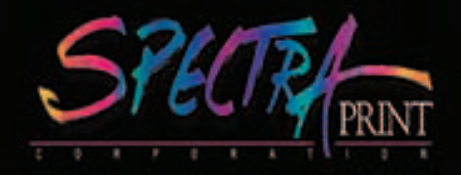

This is a basic tutorial on InSite. InSite has many more features available. Please contact you customer service representative with any further questions.